# NTOA **Принтер этикеток АТОЛ XP-323**

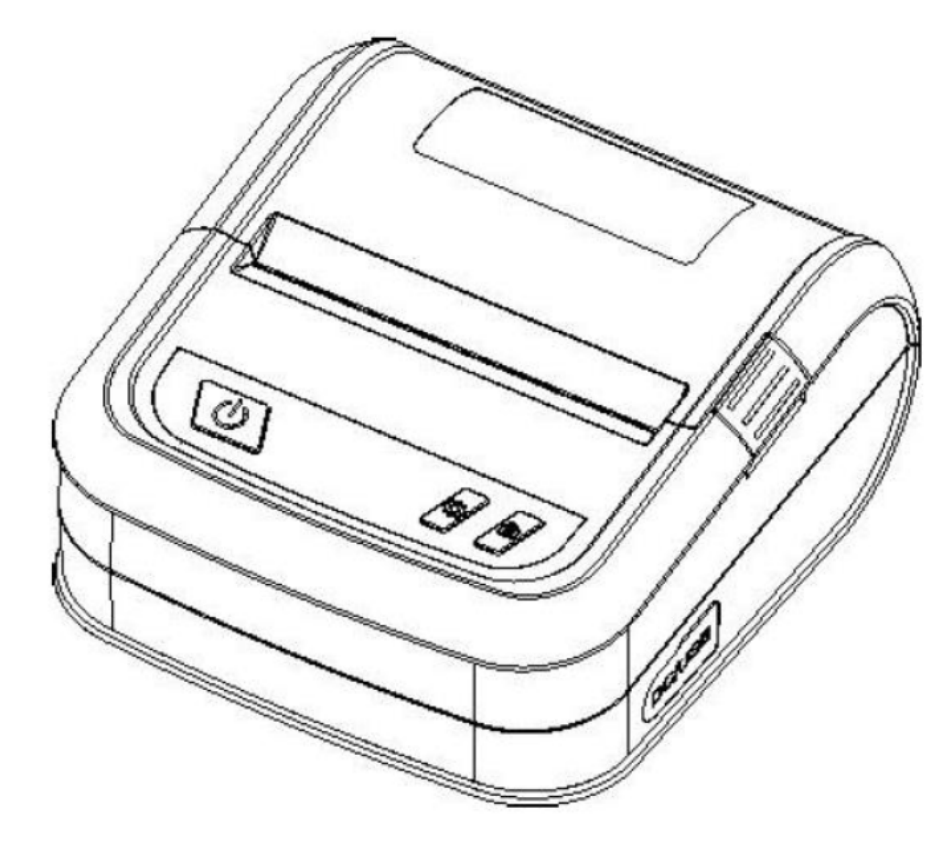

# **Руководство по эксплуатации**

# Содержание

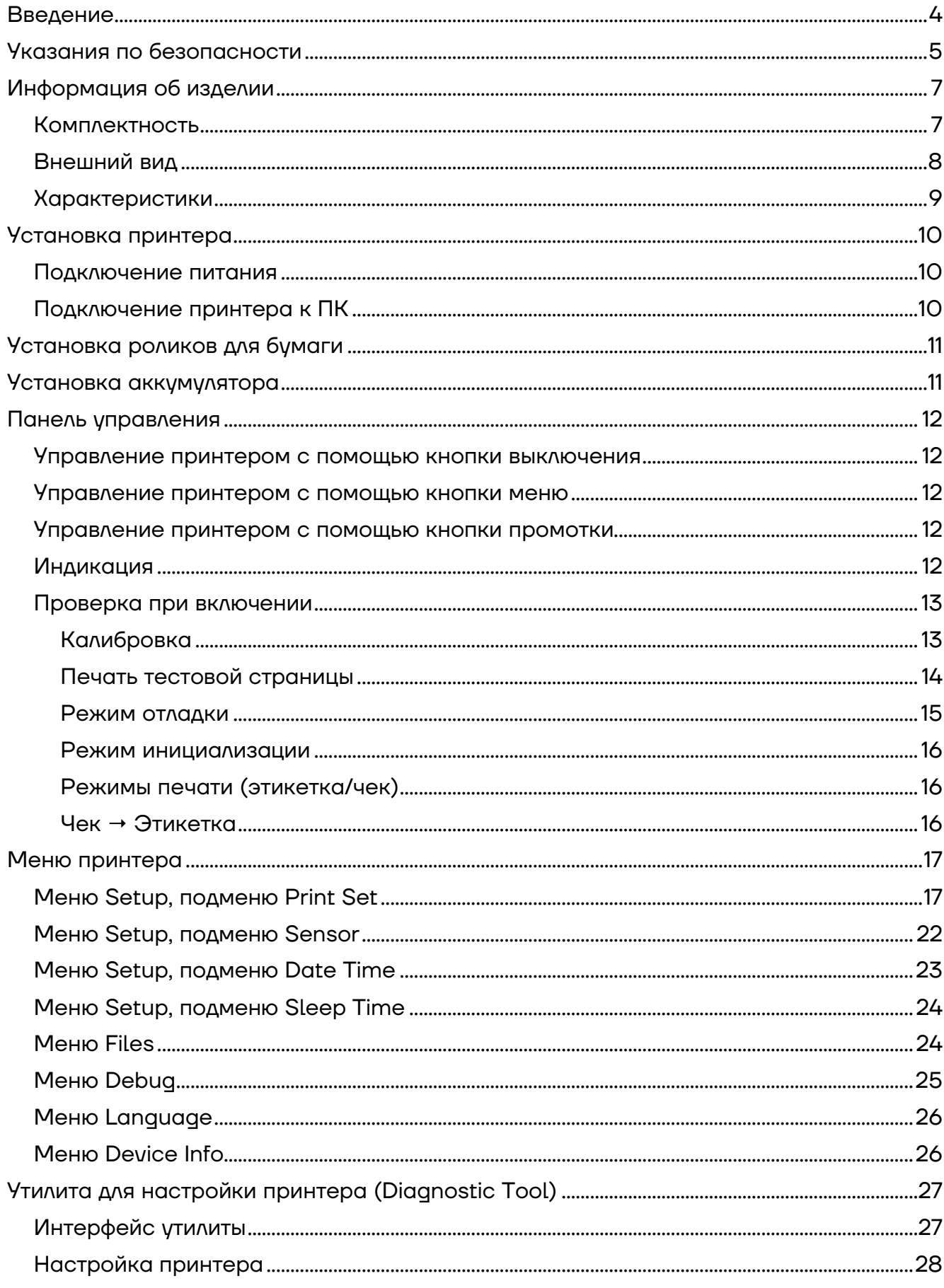

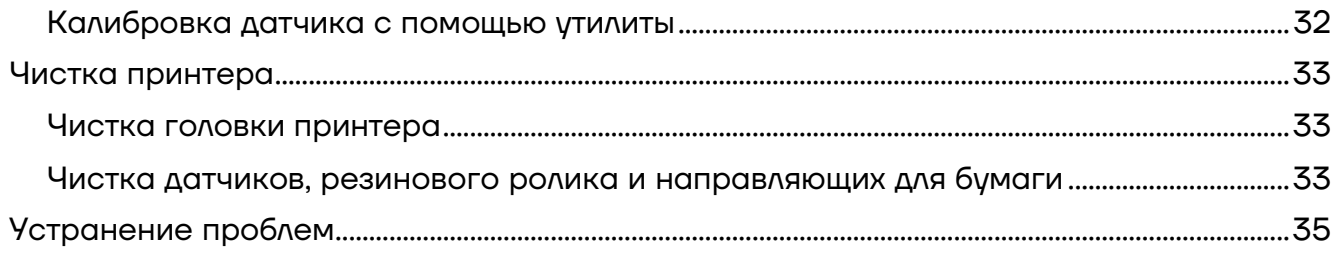

# <span id="page-3-0"></span>**Введение**

Настоящее руководство пользователя распространяется исключительно на принтер этикеток АТОЛ XP-323 (далее по тексту используются также термин изделие).

Данное руководство содержит информацию об использовании и установке принтера этикеток АТОЛ XP-323, об использовании драйвера и утилиты для настройки принтера этикеток.

# <span id="page-4-0"></span>**Указания по безопасности**

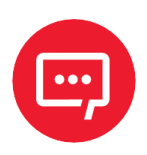

**Во избежание травм персонала и причинения ущерба имуществу необходимо внимательно изучить приведенные в данном разделе указания.**

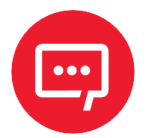

**Печатающая головка нагревается во время печати и остается горячей после ее окончания. Не прикасайтесь к печатающей головке и соседним частям.**

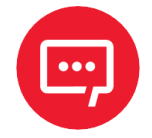

**Не прикасайтесь к печатающей головке и соединительному штекеру – существует опасность поражения головки током!**

При работе необходимо соблюдать следующие указания по безопасности:

- **–** Не допускается подключение нескольких устройств к одной розетке;
- **–** Возможно использование только сетевого адаптера, входящего в комплект поставки;
- **–** Нельзя вынимать вилку, вытягивая ее за шнур;
- **–** Нельзя вставлять и не вынимать вилку из розетки мокрыми руками;
- **–** Не допускается сгибание кабеля и установка на него тяжелых предметов;
- **–** Принтер устанавливается только на устойчивую поверхность;

**–** Используются только разрешенные комплектующие, нельзя пытаться разбирать, ремонтировать или самостоятельно модифицировать принтер;

**–** Не допускается попадания воды или других веществ и посторонних предметов в принтер;

**–** Необходимо оставить вокруг принтера достаточно свободного места для работы и обслуживания;

**–** Принтер должен находиться вдали от воды, быть защищен от прямых солнечных лучей и тепла;

**–** Не допускается использование и не хранение принтера при высокой температуре, влажности или в условиях сильного загрязнения;

**–** Не допускается размещение принтера в условиях сильных вибраций и ударов;

**–** Необходимо включать принтер только в розетки с надлежащим заземлением, избегать подключения принтера к одной розетке с другими потребителями, которые могут вызвать скачки напряжения;

**–** Необходимо отключить принтер от сети, если он не используется длительное время;

**–** Для сохранения хорошего качества печати и срока жизни принтера, рекомендуется использовать бумагу надлежащего качества;

**–** При отключении или подключении сторонних устройств необходимо отключать питание принтера во избежание электрических повреждений.

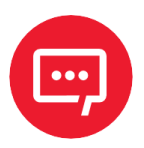

**Данное изделие может вызвать радиопомехи в жилой среде. В таких случаях рекомендуется предпринять меры по защите от помех.**

# <span id="page-6-0"></span>**Информация об изделии**

# <span id="page-6-1"></span>**Комплектность**

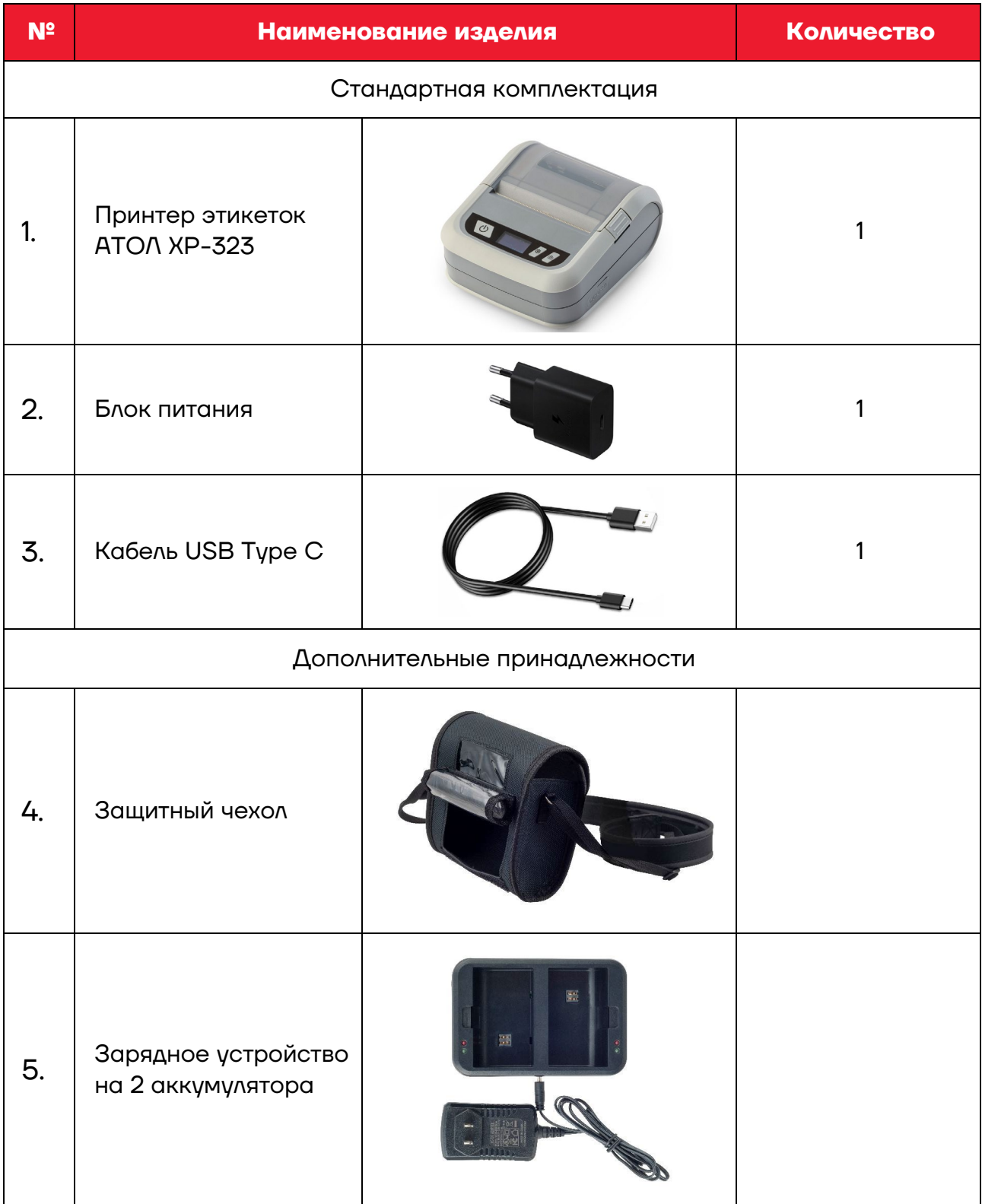

### <span id="page-7-0"></span>**Внешний вид**

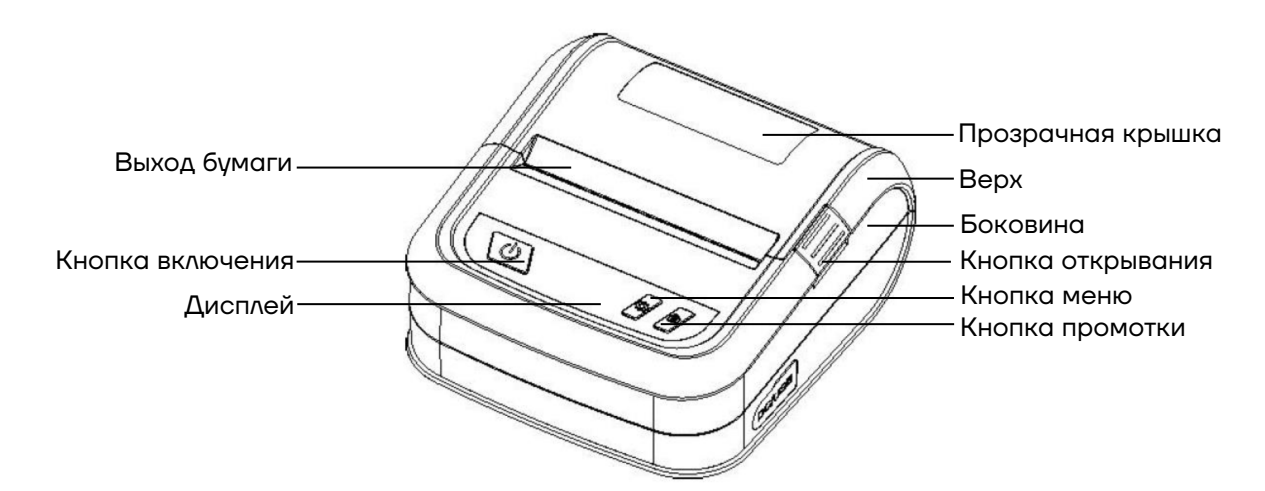

```
Рисунок 1. Вид спереди
```
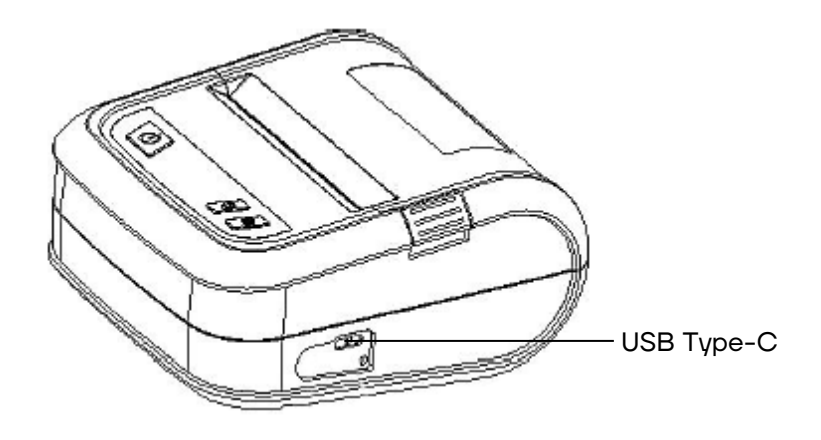

```
Рисунок 2. Вид сбоку
```
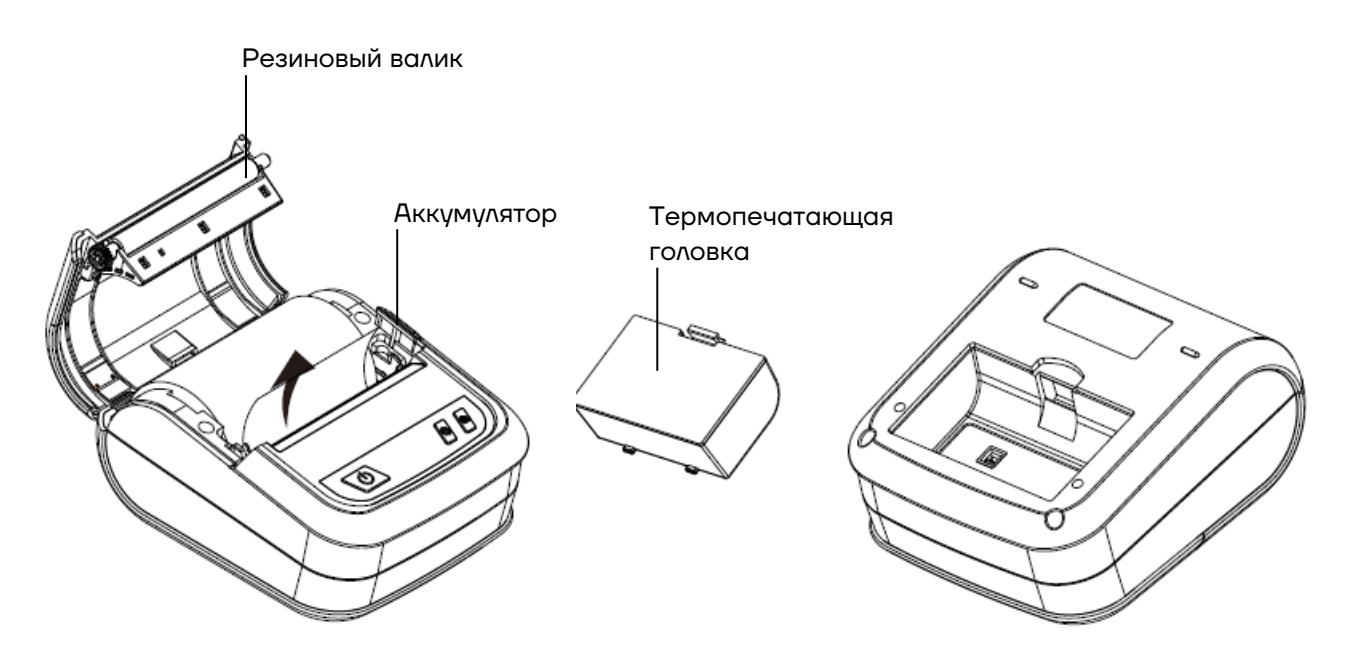

Рисунок 3. Внутренние компоненты

# <span id="page-8-0"></span>**Характеристики**

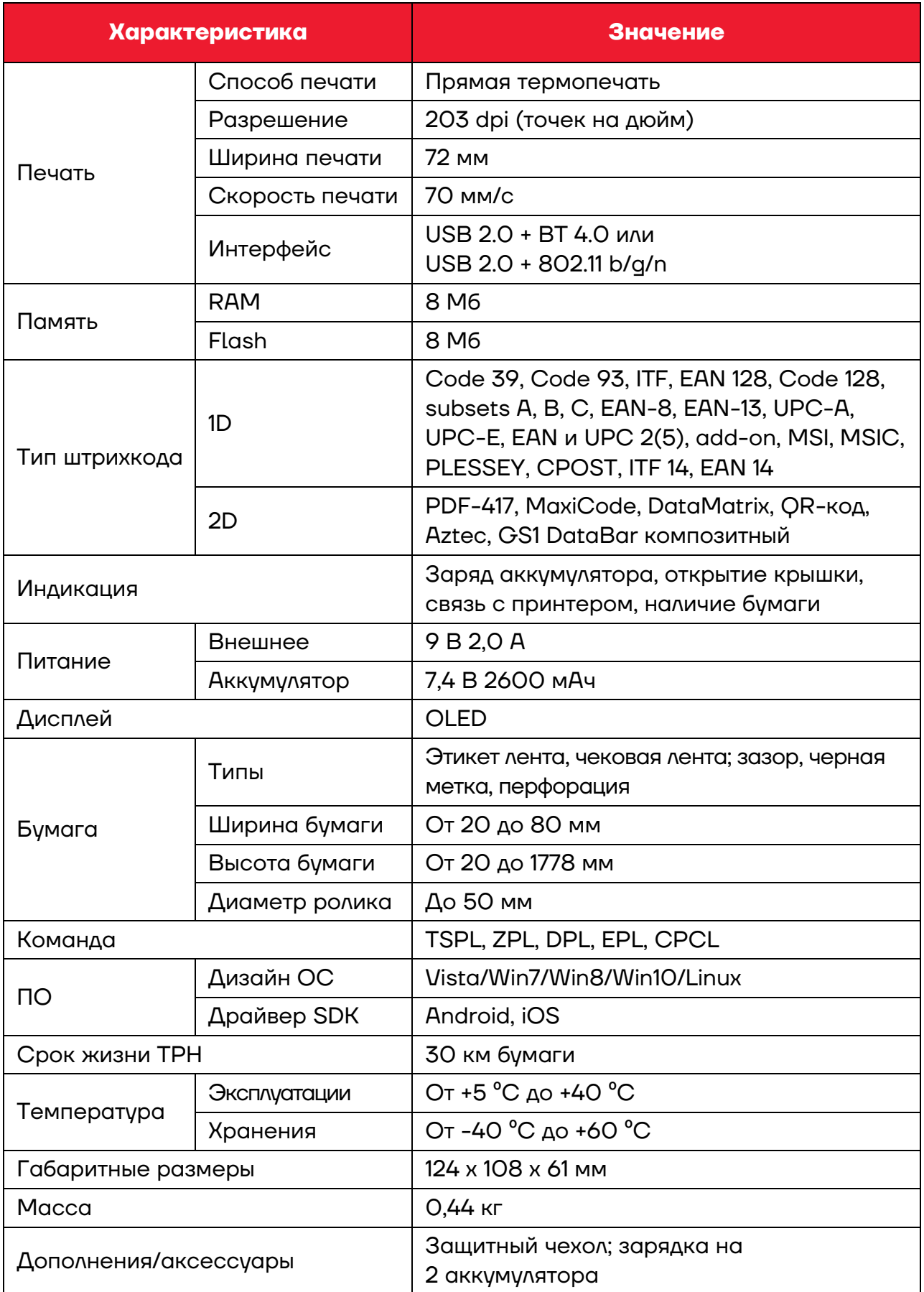

# <span id="page-9-0"></span>**Установка принтера**

### <span id="page-9-1"></span>**Подключение питания**

Для подключения питания нужно выполнить следующие действия:

**1** Убедиться, что принтер выключен.

**2** Вставить вилку адаптера питания в розетку.

**3** Вставить другой конец кабеля питания в принтер.

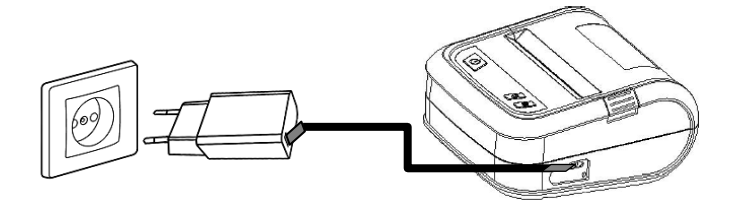

Рисунок 4. Подключение питания

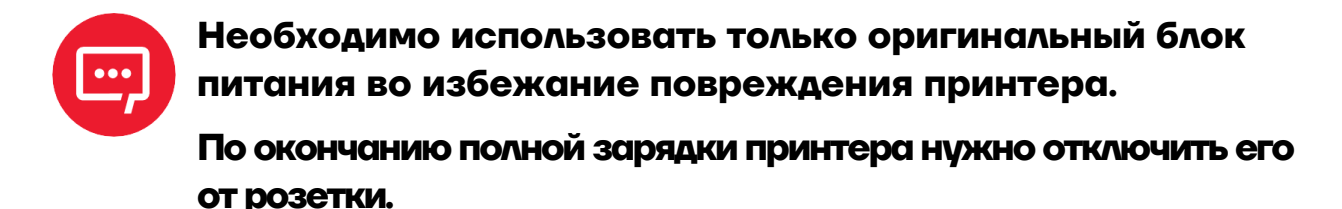

### <span id="page-9-2"></span>**Подключение принтера к ПК**

Для подключения принтера к ПК нужно выполнить следующие действия:

**1** Убедиться, что принтер выключен.

**2** Кабель USB Type-C из комплекта поставки включить в принтер и в

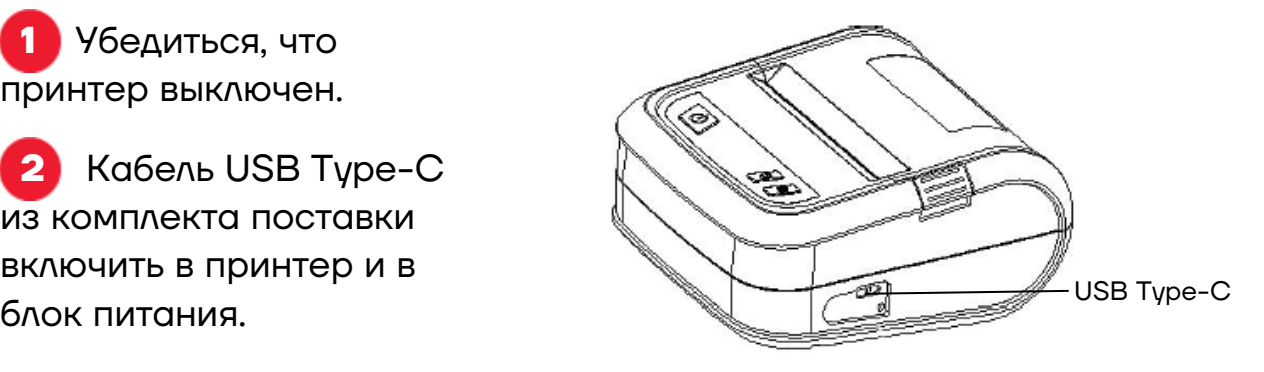

Рисунок 5. Подключение принтера к ПК

# <span id="page-10-0"></span>**Установка роликов для бумаги**

Для установки роликов для бумаги необходимо выполнить следующие действия:

**1** Открыть крышку и поместить бумагу, как указано на рисунке [6.](#page-10-2)

**2** Нужно использовать боковой ограничитель, если бумага менее 80 мм в ширину.

**3** Закрыть крышку принтера до щелчка.

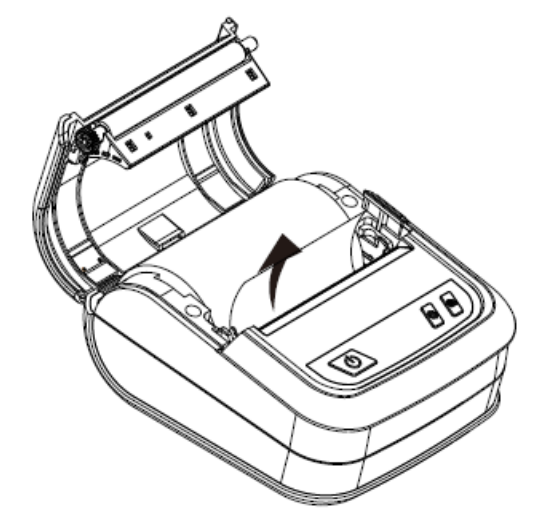

Рисунок 6. Установка роликов для бумаги

**Датчик бумаги находится по левой стороне, необходимо убедиться в том, что бумага зафиксирована также по левой стороне.**

# <span id="page-10-1"></span>**Установка аккумулятора**

Установите аккумулятор в принтер [\(рисунок](#page-10-3) 7).

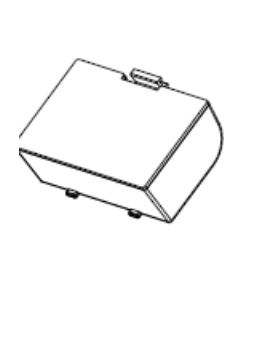

<span id="page-10-2"></span>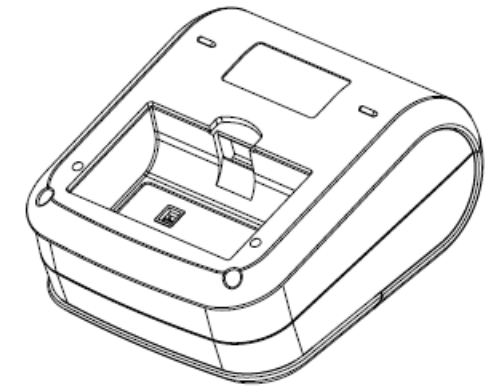

<span id="page-10-3"></span>Рисунок 7. Установка аккумулятора

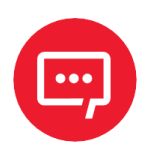

**Перед установкой аккумулятора необходимо снять с него защитную пленку!**

# <span id="page-11-0"></span>**Панель управления**

### <span id="page-11-1"></span>**Управление принтером с помощью кнопки выключения**

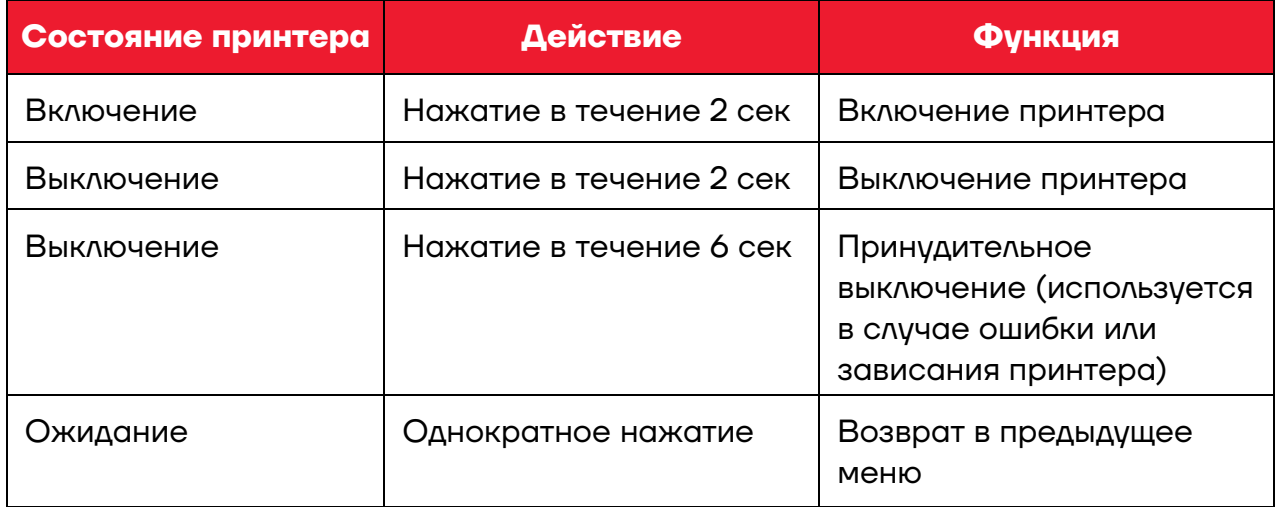

### <span id="page-11-2"></span>**Управление принтером с помощью кнопки меню**

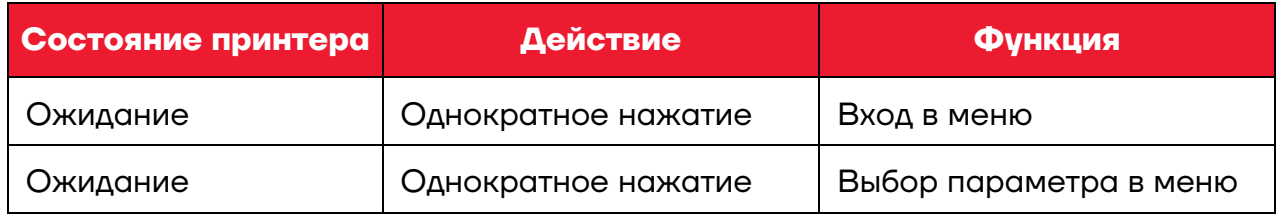

### <span id="page-11-3"></span>**Управление принтером с помощью кнопки промотки**

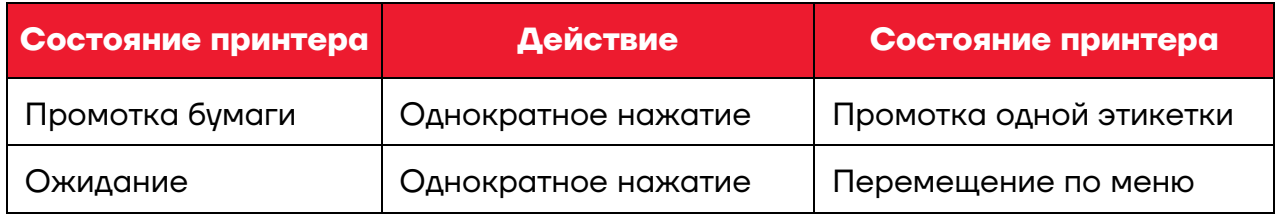

### <span id="page-11-4"></span>**Индикация**

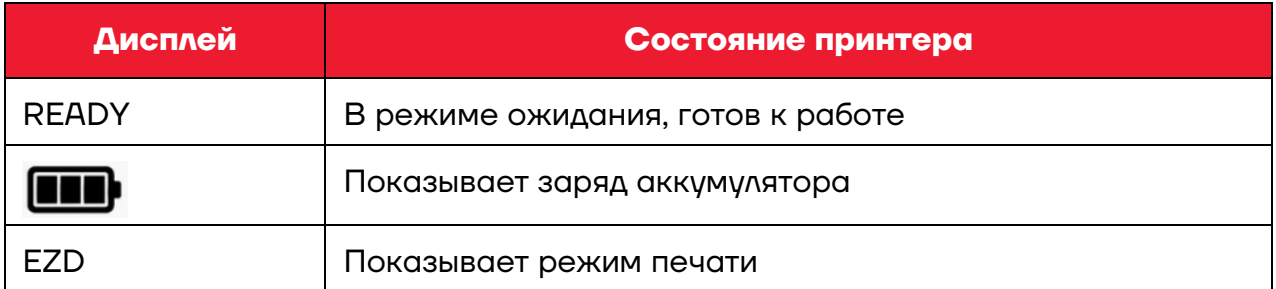

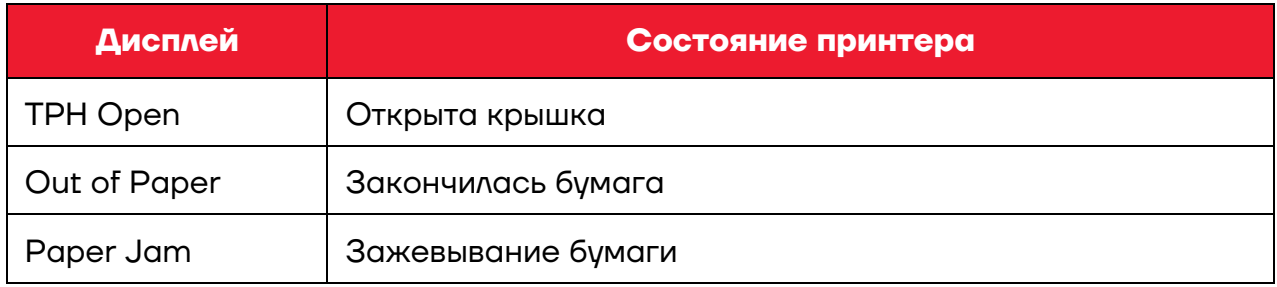

### <span id="page-12-0"></span>**Проверка при включении**

Принтер обладает функцией проверки при включении. Выключите принтер. Удерживая кнопку промотки, нажмите кнопку включения и отпустите ее, когда на дисплее появится информация. Отпустите кнопку промотки в тот момент, когда на дисплее отобразится нужный параметр для проверки.

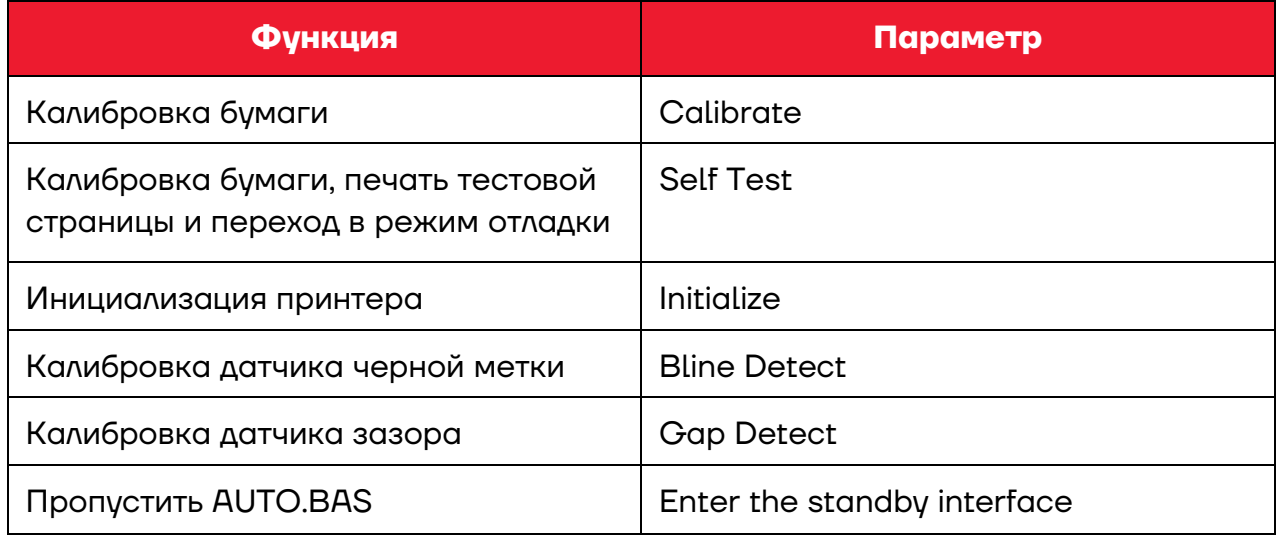

### <span id="page-12-1"></span>*Калибровка*

Используется для калибровки носителя. Применяется при замене носителя, или после инициализации и сброса настроек на заводские.

### <span id="page-13-0"></span>*Печать тестовой страницы*

После калибровки происходит печать тестовой страницы. Используйте тестовую страницу для того, чтобы узнать параметры принтера без подключения к ПК.

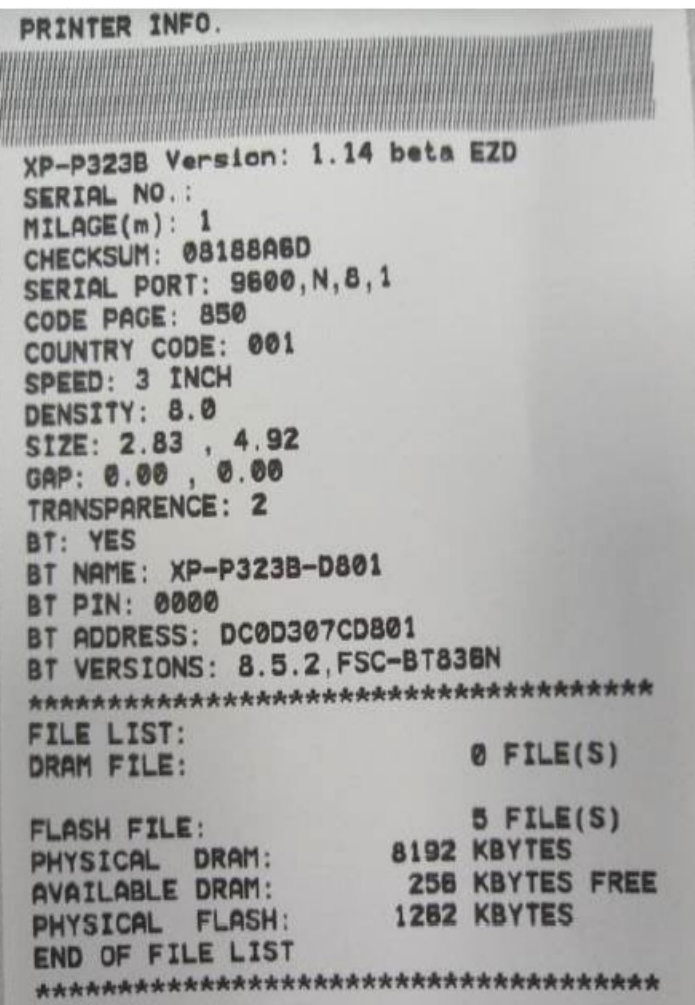

Модель и версия прошивки Серийный номер принтера Выполненная печать (в м) Проверочная сумма Параметры СОМ-порта Кодовая страница Код страны Скорость печати Плотность печати Размер бумаги Величина зазора (мм; отступ) Далее указана информация о беспроводном модуле (в данном случае BT): имя, пинкод, адрес и версия

Далее указанная информация о памяти принтера: сколько файлов сохранено в памяти, объем физической и доступной памяти

### <span id="page-14-0"></span>*Режим отладки*

После печати тестовой страницы принтер переходит в режим отладки. В данном режиме все этикетки будут печататься в виде кода. Данные слева – в ASCII, справа – в шестнадцатеричной системе. Режим отладки предназначен для разработчиков для отладки программ и приложений. Для выхода из режима отладки нужно выключить и затем снова включить принтер.

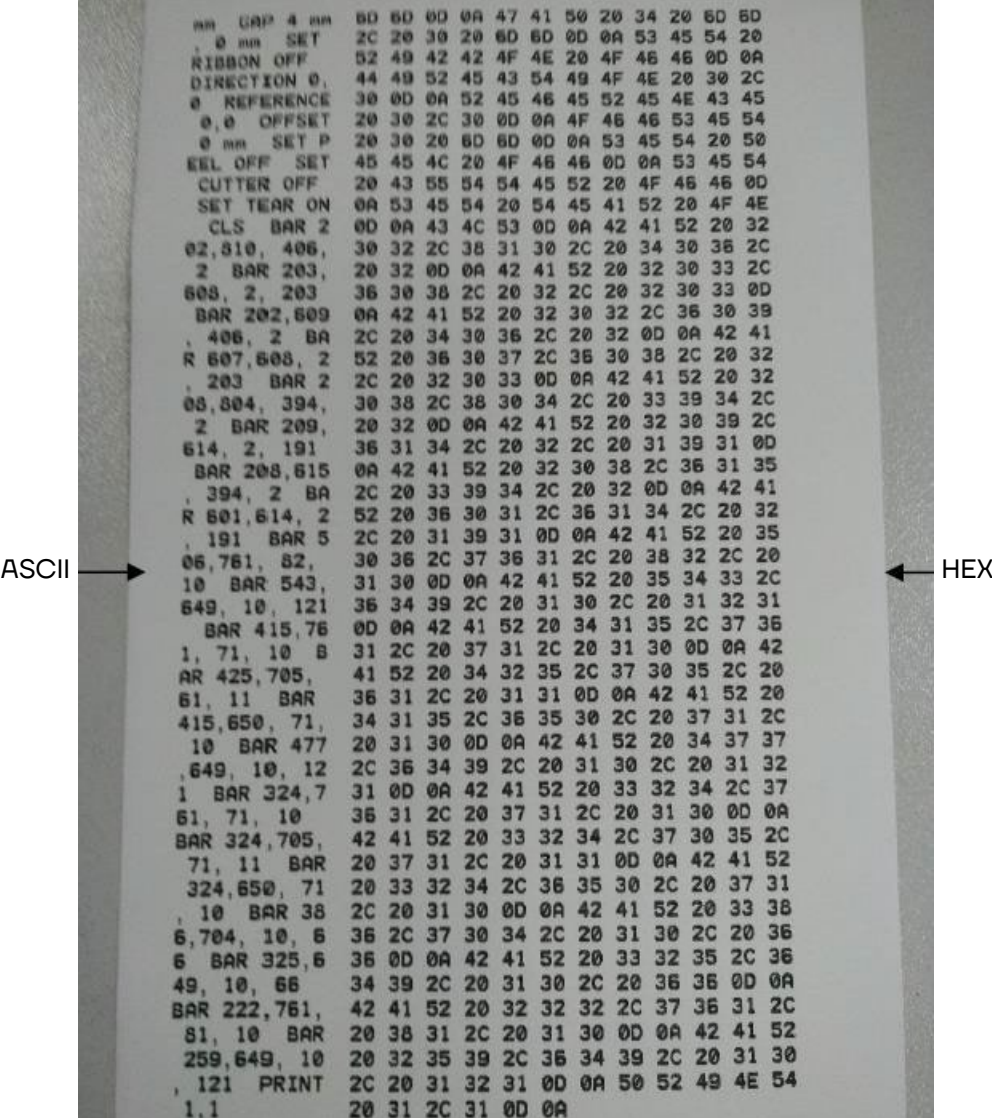

**Для отладки необходимо использовать бумагу шириной 80 мм. Для выхода из режима отладки нужно выключить и включить принтер, или просто нажать на кнопку промотки.**

### <span id="page-15-0"></span>*Режим инициализации*

Режим инициализации используется для очистки памяти принтера от загруженных файлов и восстановления заводских настроек. После запуска процесса инициализации принтер выполнит перезагрузку.

Заводские настройки указаны в таблице:

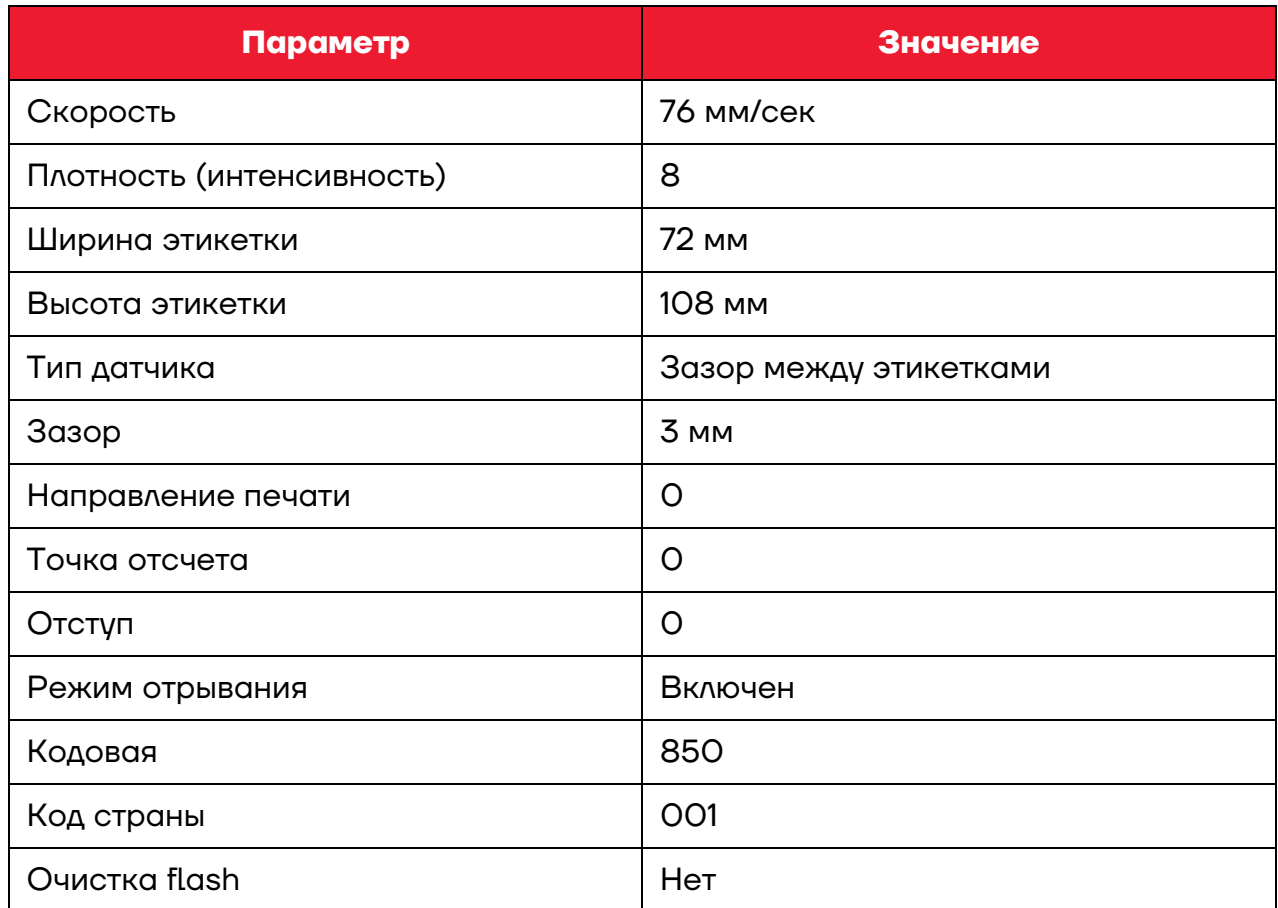

### <span id="page-15-1"></span>*Режимы печати (этикетка/чек)*

### <span id="page-15-2"></span>*Чек → Этикетка*

Нажмите кнопку выключения, удерживая ее, нажмите кнопку меню или промотки, а затем отпустите обе кнопки. Принтер автоматически перезагрузится, после включения в правом верхнем углу дисплея отобразится индикатор EZD.

# <span id="page-16-0"></span>**Меню принтера**

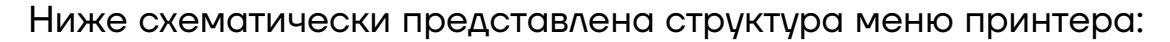

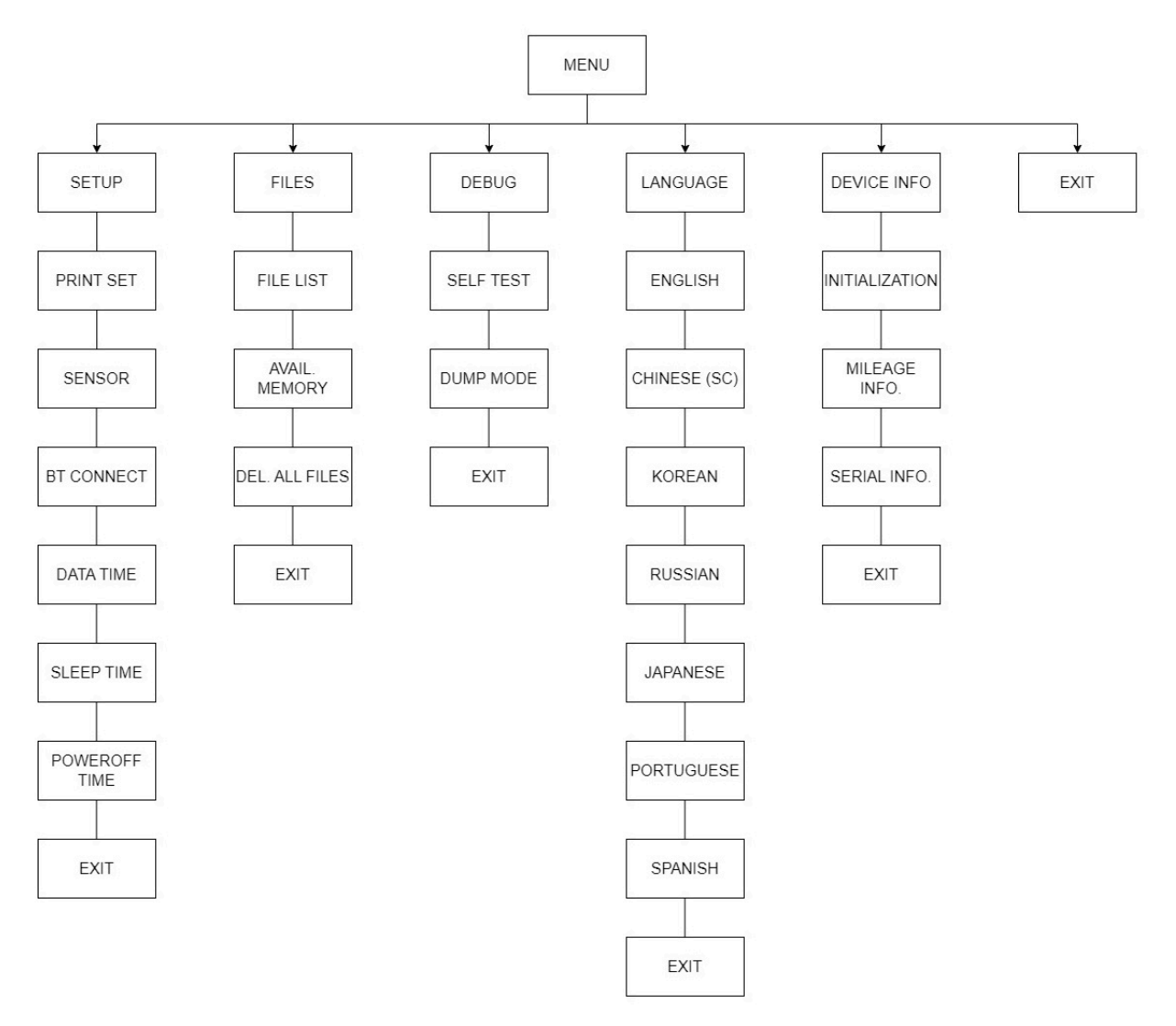

Рисунок 8. Структура меню принтера

# <span id="page-16-1"></span>**Меню Setup, подменю Print Set**

### **1 Настройка скорости печати**

### **Меню – Setup – Print Set – (Выбор: TSPL2, ZPL2, CPCL) – Speed (от 1 до 3 дюймов в секунду)**

Используйте кнопку промотки для изменения значения скорости, и кнопку **Меню** для выбора значения. Используйте кнопку выключения для возврата к предыдущему разделу меню.

### **2 Настройка плотности (интенсивности) печати (от 0 до 15)**

### **Меню – Setup – Print Set – (Выбор: TSPL2) – Density**

Используйте кнопку промотки для изменения значения плотности, и кнопку **Меню** для выбора значения. Используйте кнопку выключения для возврата к предыдущему разделу меню.

### **3 Настройка направления печати**

### **Меню – Setup – Print Set – (Выбор: TSPL2, CPCL) – Direction (0; 1)**

Используйте кнопку промотки для изменения значения направления, и кнопку **Меню** для выбора значения. Используйте кнопку выключения для возврата к предыдущему разделу меню.

### **4 Настройка режима печати (не применяется в данной модели)**

**Меню – Setup – Print Set – (Выбор: TSPL2, ZPL2) – Print Mode**  (не применяется в данной модели)

Используйте кнопку промотки для изменения значения режима печати, и кнопку **Меню** для выбора значения. Используйте кнопку выключения для возврата к предыдущему разделу меню.

**5 Настройка отступа (сдвига) (+/- 0 до 9)** – используется для настройки позиции остановки после печати (m в точках; 1 мм = 8 точек).

### **Меню – Setup – Print Set – (Выбор: TSPL2) – Offset**

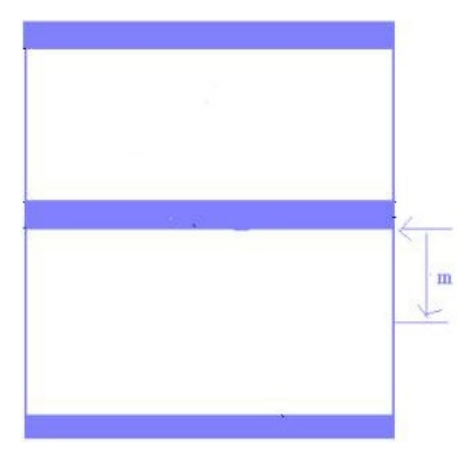

Используйте кнопку промотки для изменения значения сдвига, и кнопку **Меню** для выбора значения. Используйте кнопку выключения для возврата к предыдущему разделу меню.

**6 Настройка смещения этикетки (+/- 0 до 9)** – используется для настройки смещения печатаемой области относительно этикетки.

**Меню – Setup – Print Set – (Выбор: TSPL2) – Shift X**

```
Меню – Setup – Print Set – (Выбор: TSPL2) – Shift Y
```
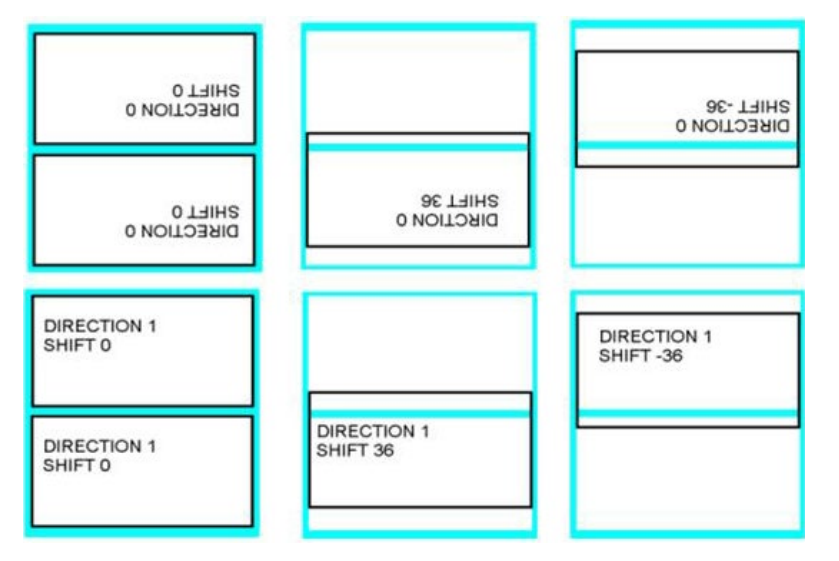

Используйте кнопку промотки для изменения значения смещения, и кнопку **Меню** для перемещения курсора вправо. Используйте кнопку выключения для отмены и возврата к предыдущему разделу меню.

**7 Настройка точки начала печати и отступа (сдвига)** (+/- 0 до 9) – используется для настройки точки начала печати.

**Меню – Setup – Print Set – (Выбор: TSPL2) – ReferenceX** 

**Меню – Setup – Print Set – (Выбор: TSPL2) – ReferenceY**

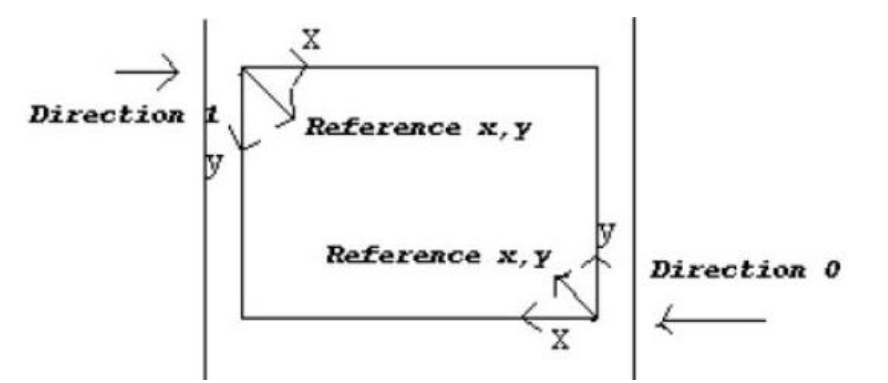

Используйте кнопку промотки для изменения значения сдвига, и кнопку **Меню** для перемещения курсора вправо. Используйте кнопку выключения для отмены и возврата к предыдущему разделу меню.

### **8 Настройка кодовой страницы**

### **Меню – Setup – Print Set – (Выбор: TSPL2) – Code Page**

Используйте кнопку промотки для перемещения по меню, и кнопку **Меню** для выбора значения. Используйте кнопку выключения для отмены и возврата к предыдущему разделу меню.

### **9 Настройка кода страны**

### **Меню – Setup – Print Set – (Выбор: TSPL2) – Country**

Используйте кнопку промотки для перемещения по меню, и кнопку **Меню** для выбора значения. Используйте кнопку выключения для отмены и возврата к предыдущему разделу меню.

### **10 Настройка темноты текста при печати**

### **Меню – Setup – Print Set – (Выбор: ZPL2, CPCL) – Darkness**

Используйте кнопку меню для выбора параметра и кнопку промотки для выставления корректного значения.

### **11 Настройка обрыва**

### **Меню – Setup – Print Set – (Выбор: ZPL2) – Tear off**

Используйте кнопку **Меню** для выбора параметра, данной кнопкой можно передвигать курсор на строке, и кнопку промотки для выставления корректного значения.

### **12 Настройка ширины печати**

### **Меню – Setup – Print Set – (Выбор: ZPL2, CPCL) – Print width**

Используйте кнопку меню для выбора параметра, данной кнопкой можно передвигать курсор на строке, и кнопку промотки для выставления корректного значения.

### **13 Cписок шрифтов**

### **Меню – Setup – Print Set – (Выбор: ZPL2) – List fonts**

Используйте кнопку **Меню** для выбора параметра и печати.

### **14 Список изображений**

### **Меню – Setup – Print Set – (Выбор: ZPL2) – List images**

Используйте кнопку **Меню** для выбора параметра и печати.

### **15 Список форматов**

### **Меню – Setup – Print Set – (Выбор: ZPL2) – List Formats**

Используйте кнопку **Меню** для выбора параметра и печати.

### **16 Список произведенных настроек**

### **Меню – Setup – Print Set – (Выбор: ZPL2) – List Setup**

Используйте кнопку **Меню** для выбора параметра и печати.

### **17 Настройка управляющего префикса**

### **Меню – Setup – Print Set – (Выбор: ZPL2) – Control prefix**

Используйте кнопку промотки для изменения значения режима печати, и кнопку **Меню** для выбора значения. Используйте кнопку выключения для возврата к предыдущему разделу меню.

### **18 Настройка формата префикса**

### **Меню – Setup – Print Set – (Выбор: ZPL2) – Format prefix**

Используйте кнопку промотки для изменения значения режима печати, и кнопку **Меню** для выбора значения. Используйте кнопку выключения для возврата к предыдущему разделу меню.

### **19 Настройка символа-разделителя**

### **Меню – Setup – Print Set – (Выбор: ZPL2) – Delimiter Char**

Используйте кнопку промотки для изменения значения режима печати, и кнопку **Меню** для выбора значения. Используйте кнопку выключения для возврата к предыдущему разделу меню.

### **20Настройка включения носителя**

### **Меню – Setup – Print Set – (Выбор: ZPL2) – Media power up**

Используйте кнопку промотки для изменения значения режима печати, и кнопку **Меню** для выбора значения. Используйте кнопку выключения для возврата к предыдущему разделу меню.

### **21 Настройка действия при закрытии крышки**

### **Меню – Setup – Print Set – (Выбор: ZPL2) – Head Close**

Используйте кнопку промотки для изменения значения режима печати, и кнопку **Меню** для выбора значения. Используйте кнопку выключения для возврата к предыдущему разделу меню.

### **22 Настройка верхней части этикетки**

### **Меню – Setup – Print Set – (Выбор: ZPL2) – Label Top**

Используйте кнопку промотки для изменения значения режима печати, и кнопку **Меню** для выбора значения. Используйте кнопку выключения для возврата к предыдущему разделу меню.

### **23 Настройка левого положения**

### **Меню – Setup – Print Set – (Выбор: ZPL2) – Left position**

Используйте кнопку промотки для изменения значения режима печати, и кнопку Меню для выбора значения. Используйте кнопку выключения для возврата к предыдущему разделу меню.

### **24 Выход**

### **Меню – Setup – Print Set – (Выбор: TSPL2, ZPL2, CPCL) – Exit**

### **25 Настройка направления**

### **Меню – Setup – Print Set – (Выбор: CPCL) – Direction**

Используйте кнопку промотки для изменения значения режима печати, и кнопку **Меню** для выбора значения. Используйте кнопку выключения для возврата к предыдущему разделу меню.

### **26 Настройка режима работы**

### **Меню – Setup – Print Set – Running mode**

Используйте кнопку промотки для изменения значения режима печати, и кнопку **Меню** для выбора значения. Используйте кнопку выключения для возврата к предыдущему разделу меню.

### <span id="page-21-0"></span>**Меню Setup, подменю Sensor**

**1 Статус датчика**

### **Меню – Setup – Sensor – Status**

Используйте данное меню для просмотра информации о датчике:

- **Paper Len.** высота этикетки (в точках, 1мм = 8 точек)
- **Gape Size** высота зазора между этикетками
- **Intensity** плотность печати
- **Ref. Level** метод калибровки датчика

### **2 Калибровка датчика**

### **Меню – Setup – Sensor – Calibration**

Рекомендуется выполнять калибровку датчика после каждой замены ролика этикеток.

Датчик калибруется для трех типов носителей: для этикеток с зазором (**Gap Mode**), этикеток с черной меткой (**Bline Mode**), чековой ленты (**Cont. Mode**).

Для каждого из типов носителя можно выбирать тип настройки датчика:

**Automatic** – автоматическая калибровка. Принтер использует 2-3 этикетки для автокалибровки.

**Manual** – ручная калибровка – все параметры нужно указать вручную: высоту этикетку, высоту зазора, выполнить настройку датчика на просвет (сначала нужно «показать» датчику чистую подложку без этикетки, и нажать кнопку **Меню** для подтверждения, затем «показываем» датчику подложку с этикеткой, и нажать кнопку **Меню** для подтверждения).

**Pre-Printed** – калибровка с предварительной печатью.

### **3 Подключение BT**

### **Меню – Setup – BT connect**

Используйте кнопку промотки для изменения значения режима печати, и кнопку **Меню** для выбора значения. Используйте кнопку выключения для возврата к предыдущему разделу меню.

# <span id="page-22-0"></span>**Меню Setup, подменю Date Time**

### **1 Установка даты и времени**

### **Меню – Setup – Date Time – Date или Time**

Установите текущую дату и время. Используйте кнопку промотки для уменьшения значения на 1 (единицу). Используйте кнопку **Меню** для перехода к следующему блоку даты или времени. Используйте кнопку выключения для отмены и возврата к предыдущему разделу меню.

### <span id="page-23-0"></span>**Меню Setup, подменю Sleep Time**

### **1 Установка даты и времени**

### **Меню – Setup – Sleep Time**

Установите время перехода принтера в спящий режим. Используйте кнопку промотки для уменьшения значения на 1 (единицу). Используйте кнопку **Меню** установки выбранного значения. Используйте кнопку выключения для отмены и возврата к предыдущему разделу меню.

### **2 Время отключения питания**

### **Меню – Setup – Poweroff time**

Используйте кнопку промотки для изменения значения режима печати, и кнопку **Меню** для выбора значения. Используйте кнопку выключения для возврата к предыдущему разделу меню.

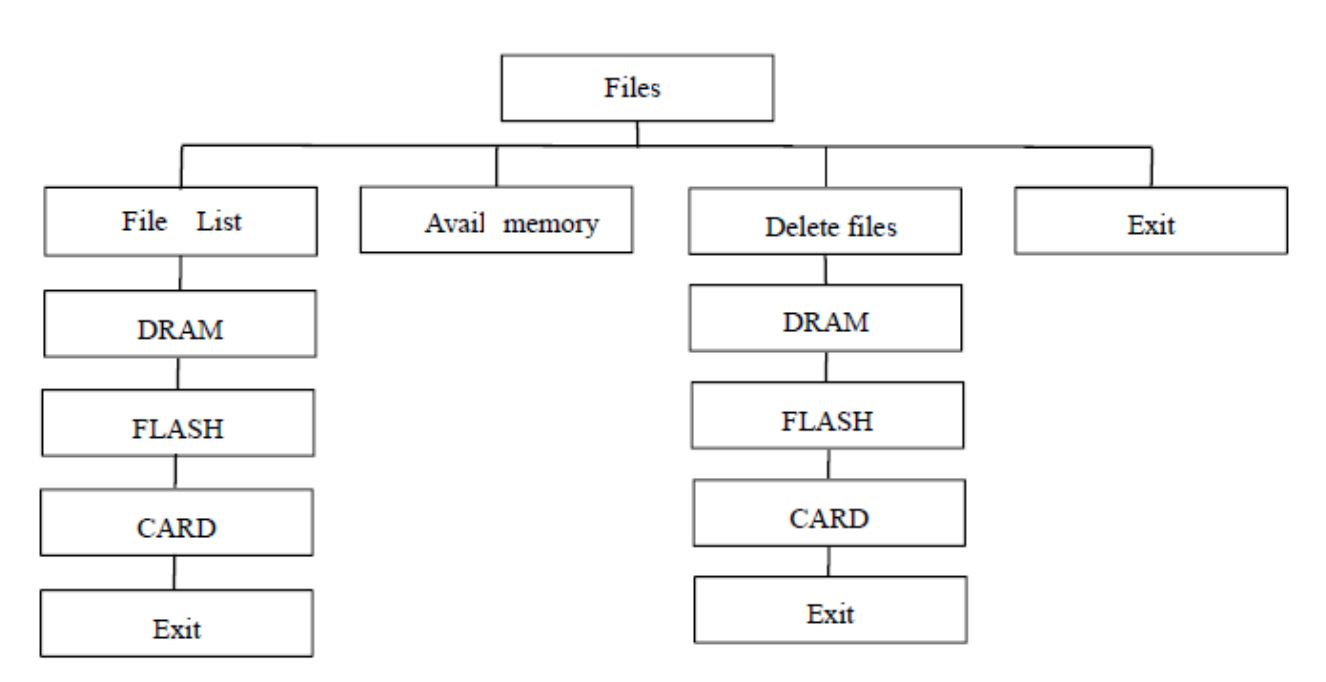

# <span id="page-23-1"></span>**Меню Files**

Рисунок 9. Структура меню Files

### **1 Список файлов**

### **Меню – Files – File List**

В данном меню можно посмотреть, удалить или запустить файлы (**\*.BAS**), записанные в памяти принтера.

### **2 Объем доступной памяти**

### **Меню – Files – Avail. Memory**

В данном меню можно посмотреть объем доступной оперативной памяти (**DRAM**), постоянной памяти (**Flash**) и карты памяти (**CARD**).

### **3 Удаление всех файлов**

### **Меню – Files – Del. All Files**

В данном меню можно удалить все файлы оперативной памяти (**DRAM**), постоянной памяти (**Flash**) и карты памяти (**CARD**).

### <span id="page-24-0"></span>**Меню Debug**

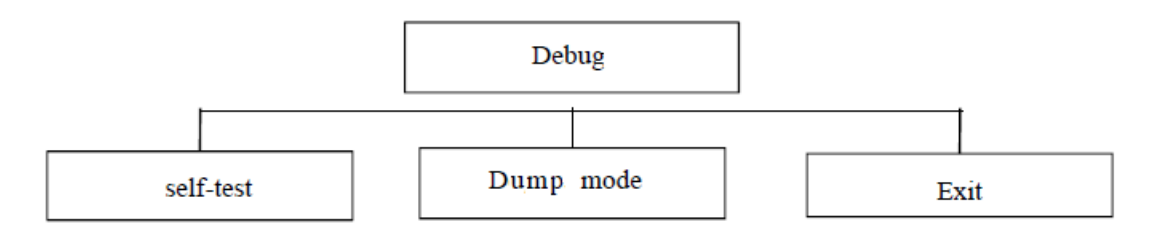

Рисунок 10. Структура меню Debug

### **1 Информация о принтере**

### **Меню – Debug – Self Test**

Из данного меню можно распечатать информацию о принтере. На этикетке будут напечатаны версия прошивки принтера, настройки принтера, и т.п.

### **2 Режим отладки**

### **Меню – Debug – Dump Mode**

Для перевода принтера в режим отладки нужно выбрать данное меню. Принтер распечатает одну этикетку, на которой укажет текущий режим принтера (**Dump Mode**).

### <span id="page-25-0"></span>**Меню Language**

### **1 Выбор языка меню**

### **Меню – Language**

В данном меню можно выбрать язык отображения меню принтера.

### <span id="page-25-1"></span>**Меню Device Info**

### **1 Информация об устройстве**

### **Меню – Device Info**

Отображается информация о принтере:

- **–** Инициализация: SELECT: Да, DOWN: Нет;
- **–** Пробег: Пробег (м), Этикеток (шт.);
- **–** Серийный номер.

# <span id="page-26-0"></span>**Утилита для настройки принтера (Diagnostic Tool)**

Утилита для настройки принтера представляет собой программу для Windows, которая позволяет: увидеть текущий статус и настройки принтера, загрузить файлы, программы, шрифты, обновить прошивку, изменить настройки принтера. Помимо этого, утилита позволяет отправлять на принтер файлы команд или команды напрямую.

### <span id="page-26-1"></span>**Интерфейс утилиты**

Запустите утилиту, дважды кликнув на иконку программы **E** Diagnostic Tool. Откроется окно утилиты, имеющее следующие элементы управления:

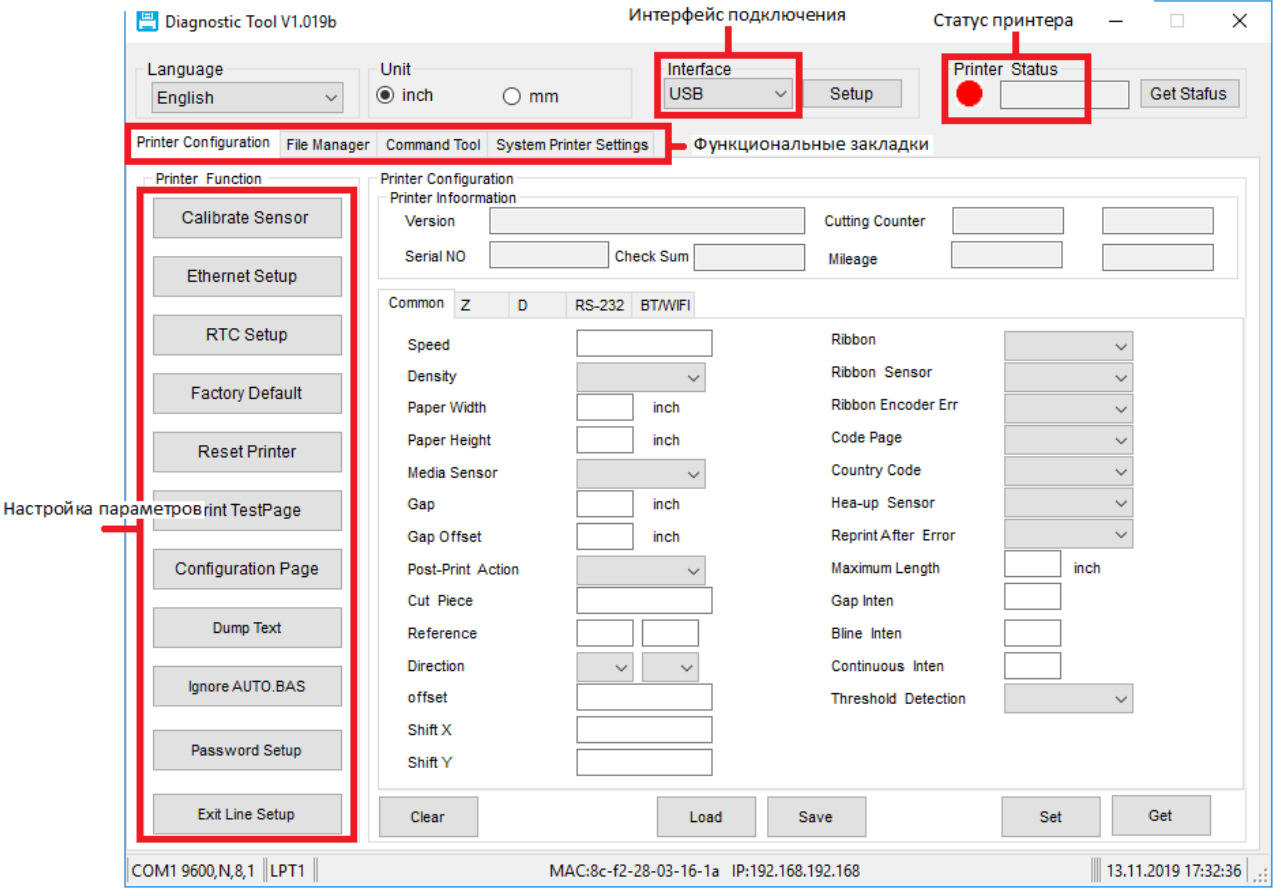

# <span id="page-27-0"></span>**Настройка принтера**

Интерфейс подключения.

По умолчанию установлено: USB.

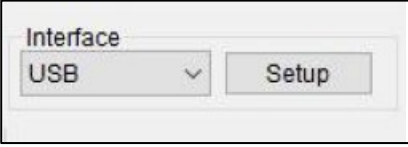

Укажите интерфейс, по которому подключен принтер:

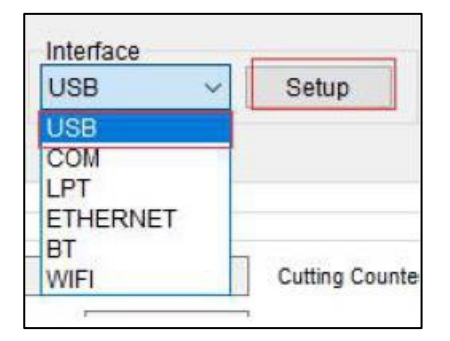

Выберите параметр, который необходимо настроить. Описание параметров приведено ниже:

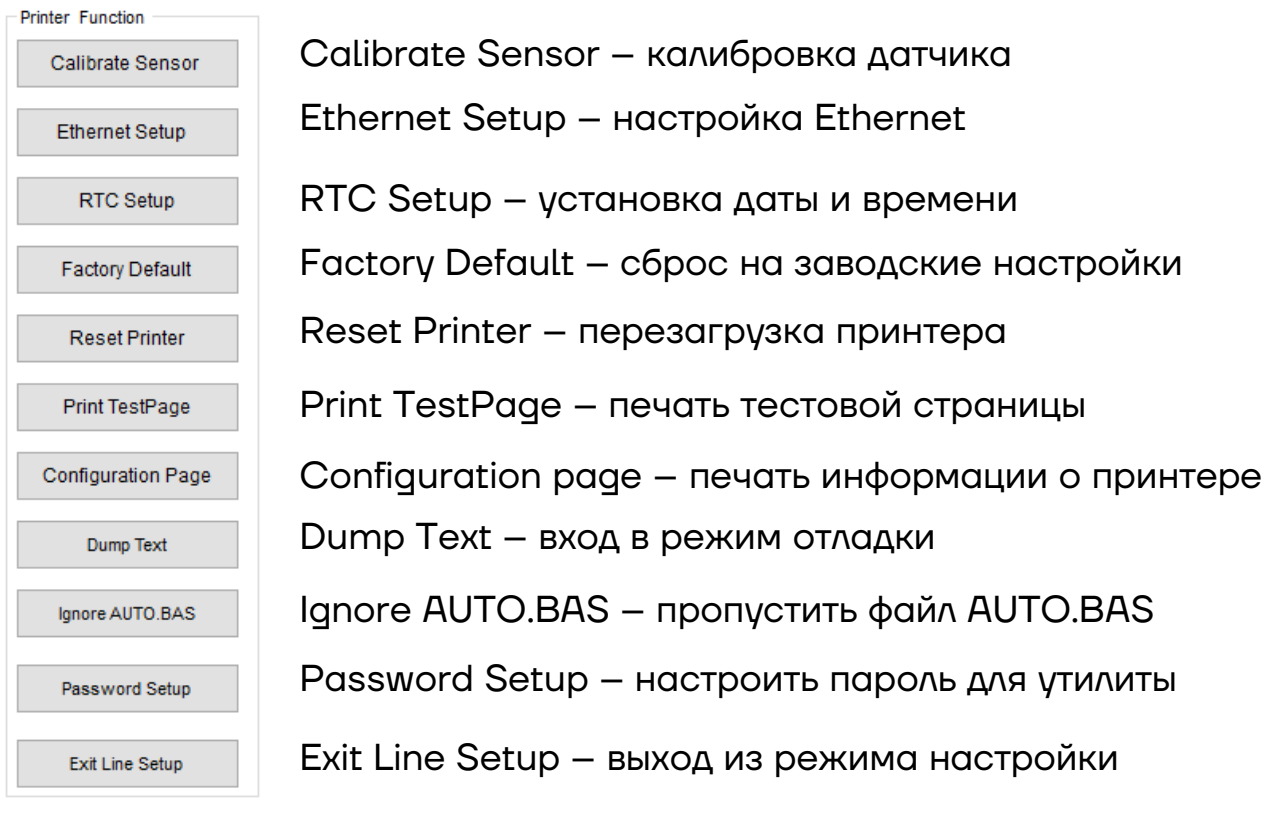

Для получения настроек принтера нажмите .

Для отправки настроек в принтер нажмите <sup>set</sup>

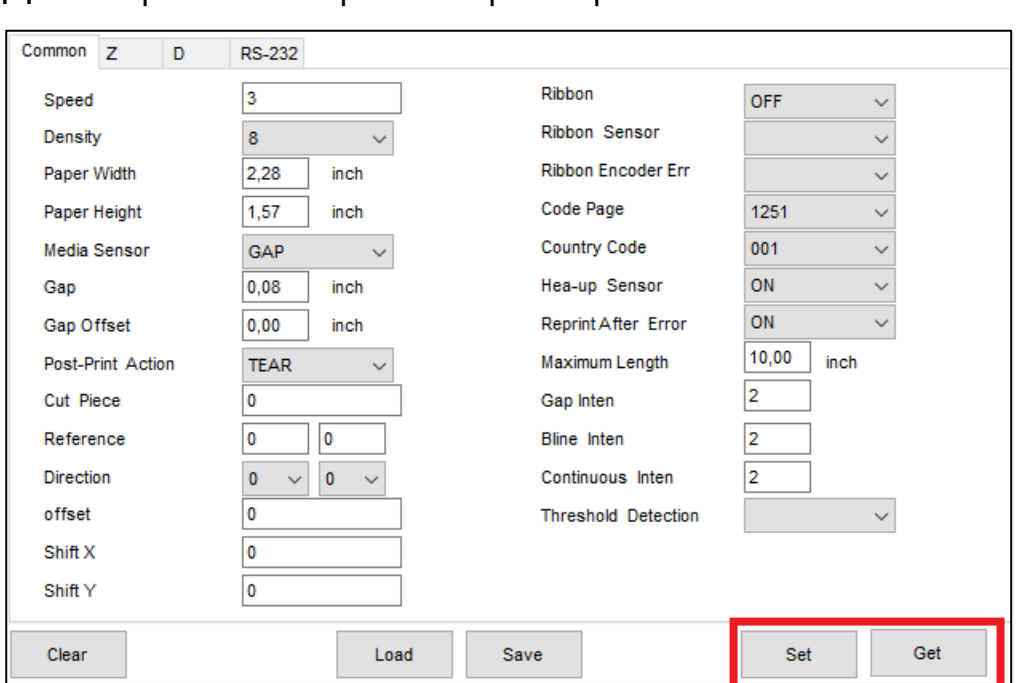

Для установки даты и времени на принтере нажмите RTC Setup, затем в открывшемся окне укажите нужную дату и время или получите СИСТЕМНЫЕ ДАТУ И ВРЕМЯ, НАЖАВ Get System Time.

Для установки введенных даты и времени нажмите  $\Box$  set  $\Box$ :

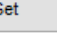

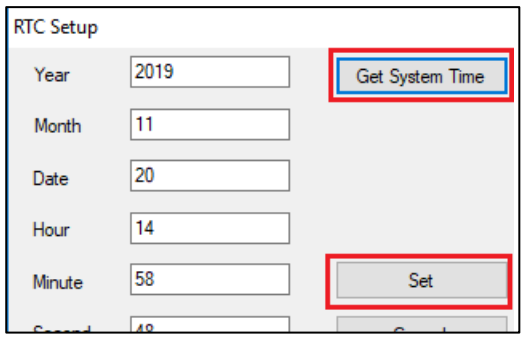

Для начала работы с файлами перейдите на функциональную закладку **File Manager**:

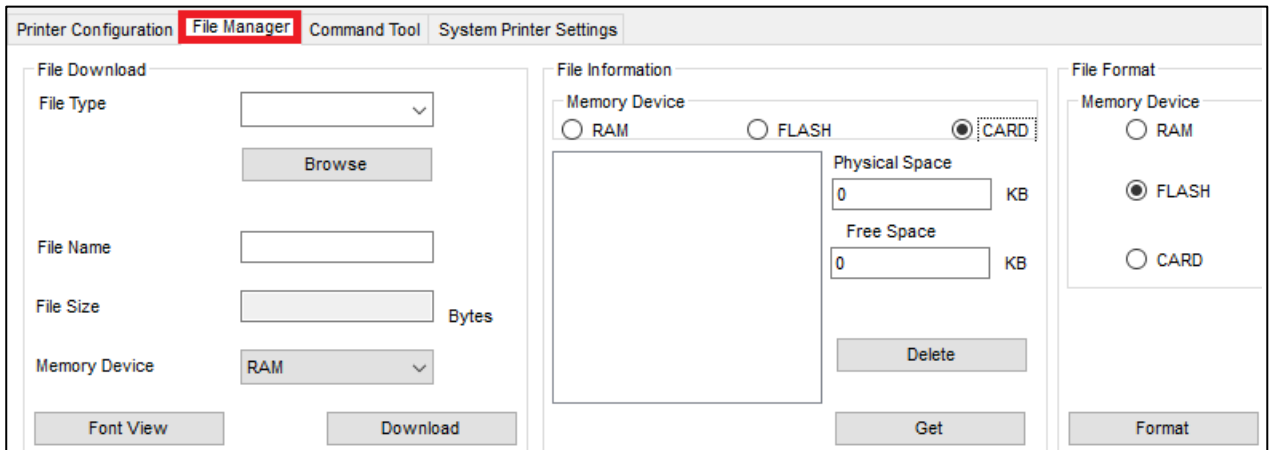

Чтобы загрузки нужного файла в принтер выберите тип необходимого файла и укажите его в папке. Далее, укажите, куда именно нужно ЗАПИСАТЬ файл, и нажмите <sup>Download</sup>

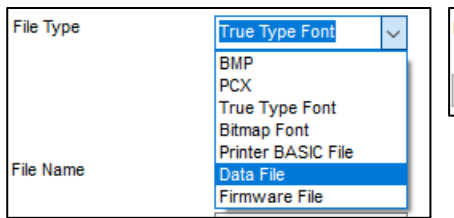

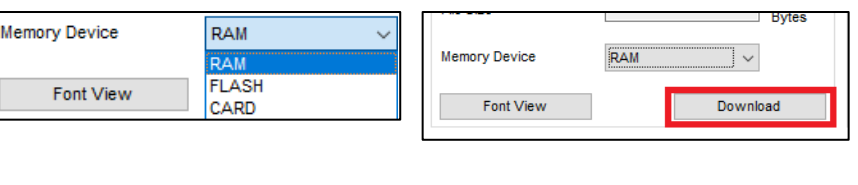

Для просмотра или удаления файлов, загруженных в принтер, укажите раздел памяти, выберите нужный файл и нажмите **instance**:

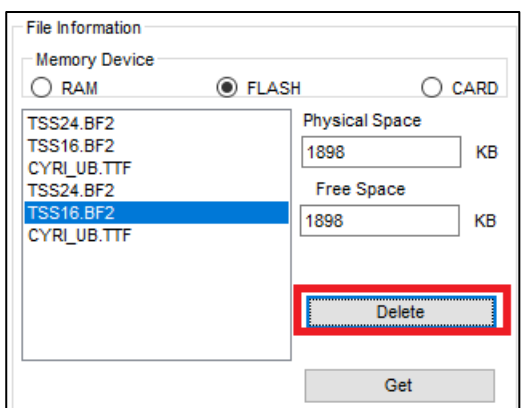

Чтобы того, чтобы отправлять команды или файлы с командами напрямую в порт принтера, перейдите на функциональную закладку **Command Tool**:

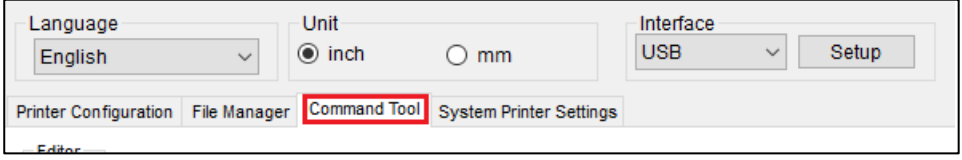

Верхняя левая область предназначена для указания необходимой команды. В нижней левой части может отображаться данная команда в Нех. Чтобы отправить введенную команду, нажмите **Example 10 Send**. Чтобы отправить файл команды, нажмите **Send File , укажите файл и нажмите Открыть**:

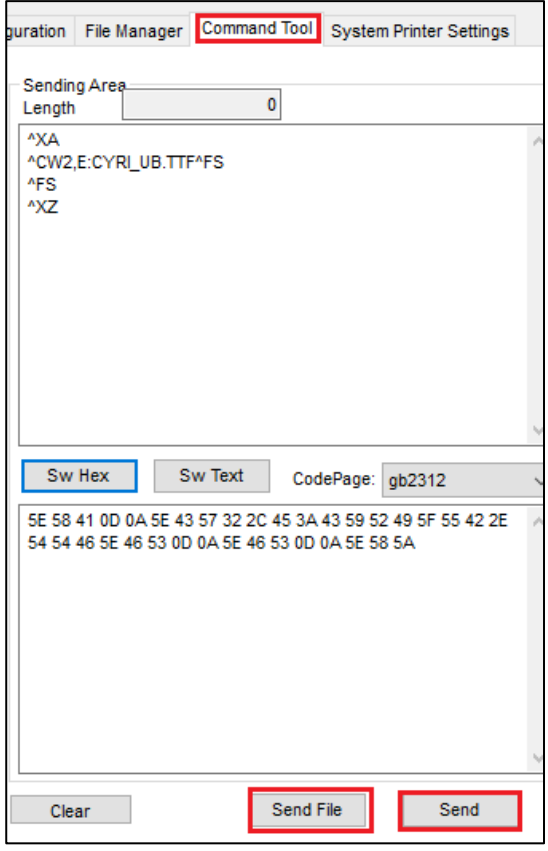

### <span id="page-31-0"></span>**Калибровка датчика с помощью утилиты**

Для автоматической калибровки выполните следующие действия:

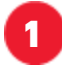

**1** Установите ролик этикеток в отсек принтера.

Датчики зазора и черной метки неподвижные, следите, чтобы бумага всегда проходила через датчик:

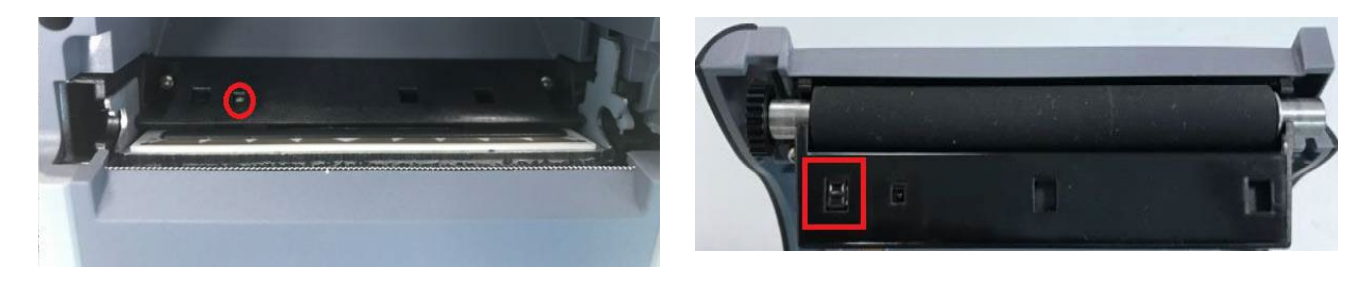

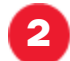

**2** Включите принтер.

**3** Подключитесь к принтеру с помощью утилиты. Для этого укажите интерфейс подключения:

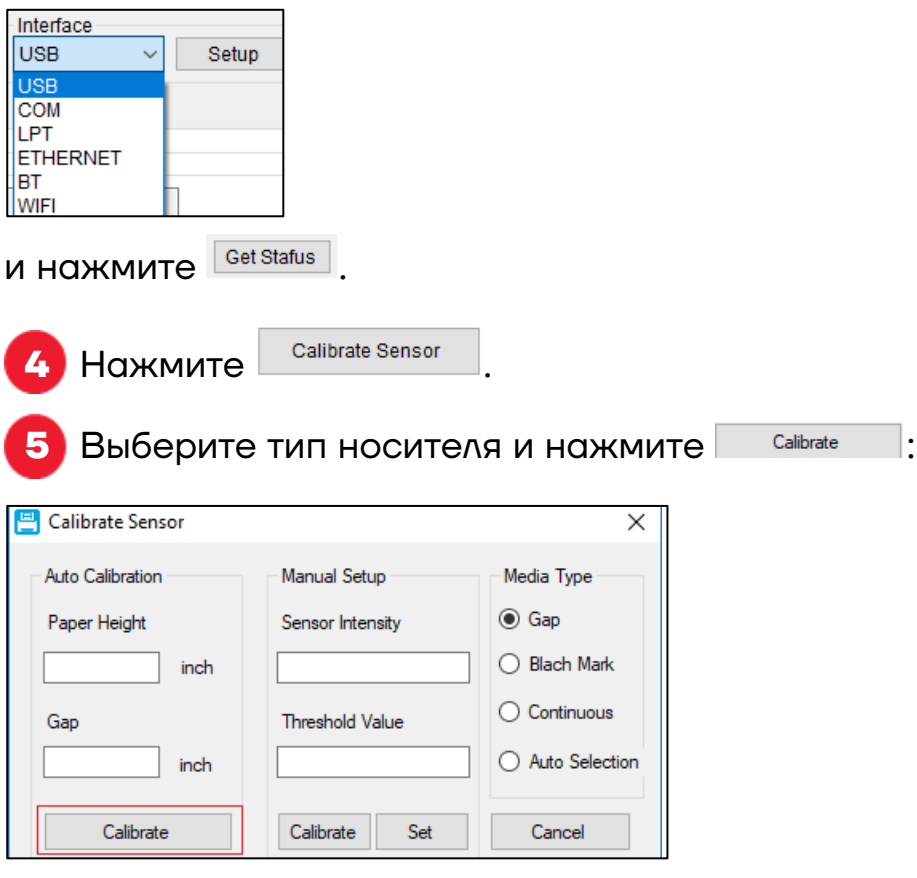

**6** Будет выполнена автоматическая калибровка датчика, в соответствии с размерами этикетки.

# <span id="page-32-0"></span>**Чистка принтера**

Пыль, посторонние предметы, липкие вещества или другие загрязнения, попадающие внутрь головки принтера или в сам принтер, могут снизить качество печати. Инструкции по очистке головки принтера в случае загрязнения приведены ниже:

**–** Выключите питание принтера перед очисткой.

После печати головка принтера будет горячей. Выключите принтер и подождите 2-3 минуты перед очисткой головки принтера.

**–** Во время очистки **не** прикасайтесь к нагретой части головки принтера, чтобы избежать ее повреждения статическим электричеством.

<span id="page-32-1"></span>**–** Не царапайте и не повреждайте головку принтера.

### **Чистка головки принтера**

Очистку головки принтера рекомендуется выполнять после каждой замены ролика этикеток. Для очистки головки принтера выполните следующие действия:

**1** Откройте крышку принтера, используйте ручку для чистки (или ватный тампон, смоченный разбавленным спиртом (этанолом или изопропанолом), чтобы очистить головку принтера. Проводите чистку в направлении от центра к концам.

**2** Не используйте принтер сразу после чистки печатающей головки. Необходимо дождаться полного высыхания спирта (около 1-2 минут), чтобы головка принтера полностью высохла.

### <span id="page-32-2"></span>**Чистка датчиков, резинового ролика и направляющих для бумаги**

Для чистки датчиков, резинового ролика и направляющих для бумаги выполните следующее:

**1** Откройте крышку принтера и извлеките рулон бумаги.

**2** Используйте сухую ткань или ватный тампон, чтобы удалить пыль и посторонние предметы.

**3** С помощью тампона или ватки, смоченной медицинским спиртом, удалите липкие вещества и прочие загрязнения.

**4** Не используйте принтер сразу после чистки. Необходимо дождаться полного высыхания спирта (около 1-2 минут), чтобы головка принтера полностью высохла.

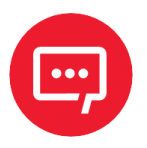

**Проводите чистку при снижении качества печати или производительности принтера.**

# <span id="page-34-0"></span>**Устранение проблем**

В таблице ниже приведены часто возникающие проблемы и общие рекомендации по их устранению. Если эти методы не помогли вам в решении вашей проблемы, свяжитесь с клиентской службой производителя для получения консультации.

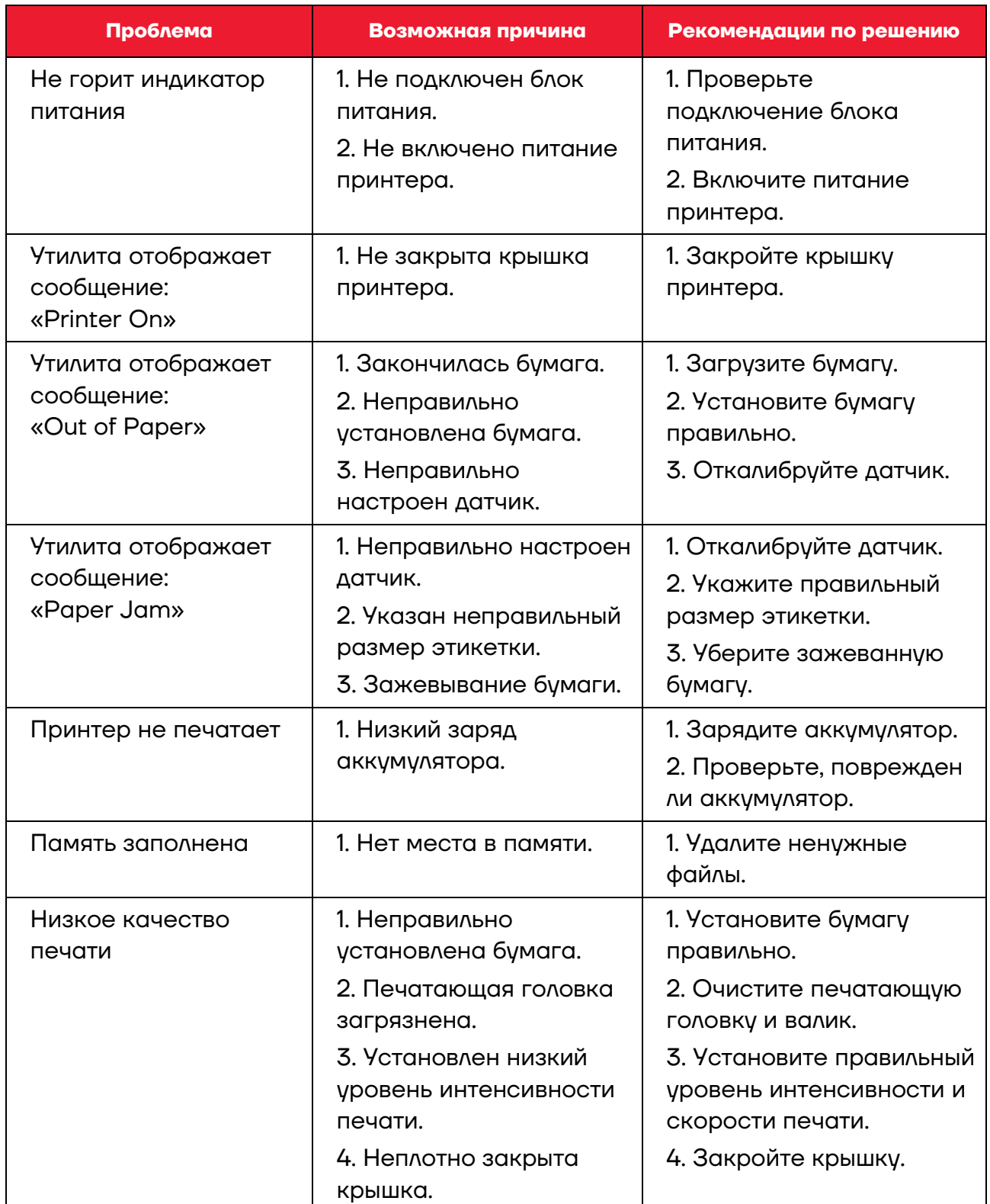

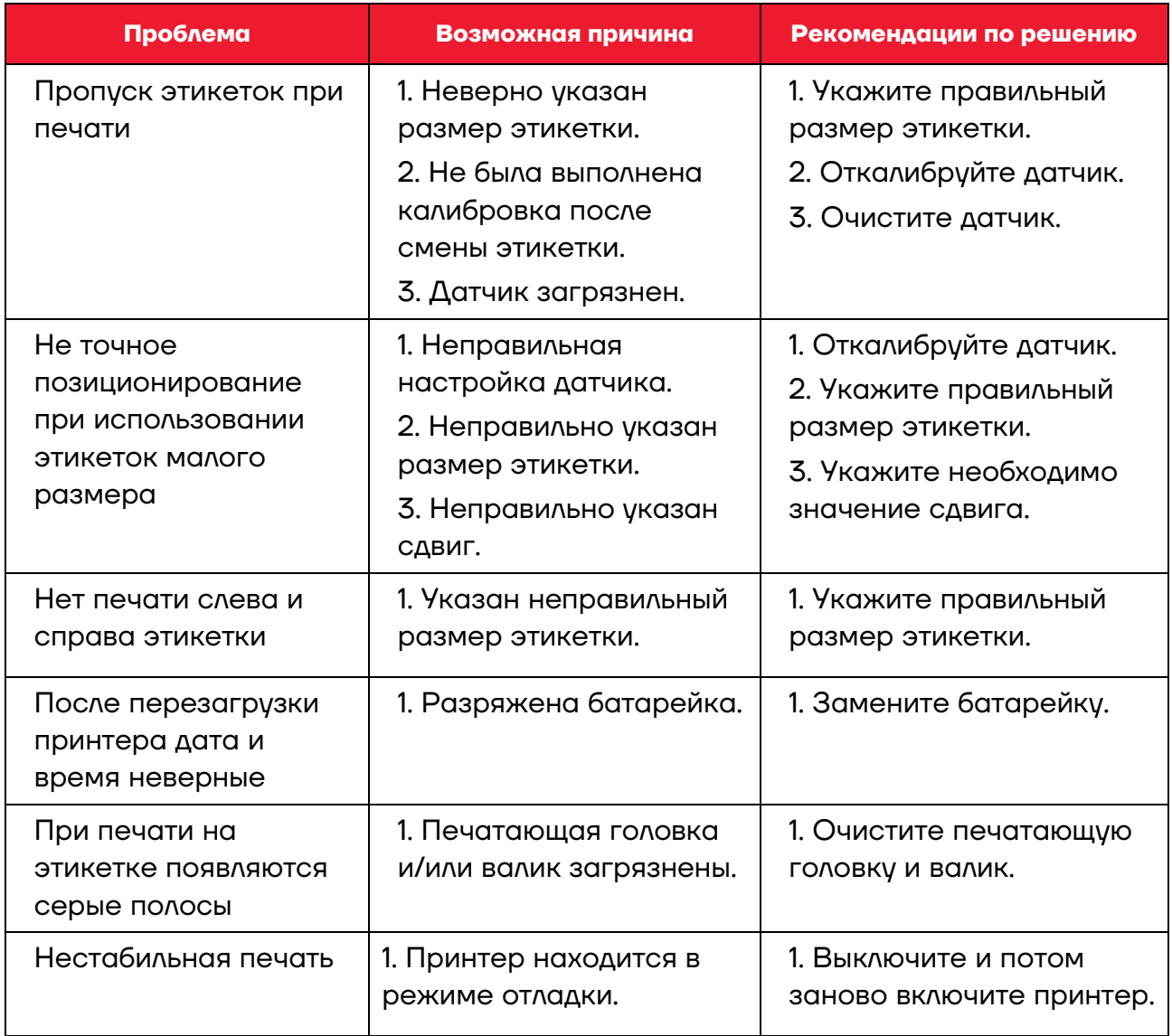

# **Руководство по эксплуатации**

# **Версия документа от 19.05.2023**

# **Компания АТОЛ**

ул. Годовикова, д. 9, стр. 17, этаж 4, пом. 5, Москва 129085

+7 (495) 730-7420 [www.atol.ru](http://www.atol.ru/)